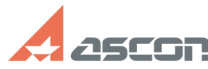

**FAQ Article Print**

# 25CGN **Sentinel SL licensing keys activati[..] Canadia Communist Communist Communist Communist Communist Communist Communist Communist Communist Communist Communist Communist Communist Communist Communist Communist Communist C Last update:** 12/16/2019 11:04:57 **Category:** FAQ in English::Software Protection::Sentinel HASP (HASP SRM) **State:** public (all) *Keywords* Sentinel SL licensing keys activation transfer recovery *Problem (public)* Sentinel SL licensing keys activation, license transfer and recovery *Solution (public)* Close KOMPAS-3D before activation! Before activating your license, please, make sure that Sentinel HASP RTE has<br>been installed and is running on your computer now. Sentinel HASP RTE is<br>installed automatically during KOMPAS-3D installation. To check that RTE been installed and is running on your computer, please, open [1]http://localhost:1947/diag.html page in web-browser. If error occured (page not found), you should install Sentinel HASP RTE manually as described [2]here. Download the latest version of activation utility [3]here. Unpack and launch it. To continue, please, select proper menu item: [4]ONLINE ACTIVATION [5]TRANSFER LICENSE [6]RECOVER LICENSE [7]ACTIVATION BY E\_MAIL [8] Online Activation Your computer should have Internet connection for this way of activation. NOTE! If you use proxy-server for Internet connection, please, use SETTINGS menu item to configure your connection parameters. Launch kActivation utility on the computer where KOMPAS-3D/KOMPAS-3D Home is to be activated and select ONLINE ACTIVATION menu item.

Enter your [9]activation code and click NEXT button:

Mind that NEXT button is disabled till correct activation code is entered.

Fill in registration form (First Name, Last Name and E-mail are required) and click Register button:

In Distributor field, please, state name of Online/Offline store where you have purchased ASCON software or distributor name. If you don't know account number, please, leave this field empty.

NOTE! If you activated ASCON software license codes before, please, check Already registrered? box and state email you used for previous activations, then click Confirm button.

Make sure that all activation data correct and click Activate button:

Activation process usually takes a minute or so. When activation completed you get this message:

ATTENTION! If activation is taking too much time or you got any error while<br>activating, please, do not try to activate license one more time but contact<br>us through [10]Personal Cabinet or by email [11]support@ascon.net ins

forget to state your activation code.<br>Transfer License You can transfer license from one computer to another only<br>if both of them - license resource and license recipient - are in order and resource computer license is not damaged. If you are going to upgrade your computer or reinstall OS, we strongly recommend to transfer your license to some other computer before doing it and then transfer it back.

The latest version of Sentinel HASP RTE should be installed on both computers. See [12]700484

Install the latest version of vendor library on both computers BEFORE tranferring. See [13]7001084

License transferring is implemented in 3 stages: - create ID-file (\*.ID) from recipient computer at first

- then create transfer file (\*.h2h) for this ID-file on resource computer - and finally activate tranfser file on the recipient computer

1. Creating ID-file from recipient Launch kActivation utility on the recipient computer, select TRANSFER LICENSE menu item and click Create ID File button.

Save this file to any directory on the computer.

Copy this ID-file to the resource computer.

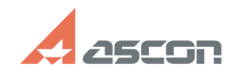

### **Sentinel SL licensing keys activati[..] Canadia Communist Communist Communist Communist Communist Communist Communist Communist Communist Communist Communist Communist Communist Communist Communist Communist Communist C**

2. Creating transfer file on resource Launch kActivation utility on the resource computer, select TRANSFER LICENSE menu item, check the key(s) you want transfer and click Create Transfer File button.

Then select ID-file from recipient computer.

Please, check carefully that you have selected proper key(s) and ID-file - when you select directory to save transfer file, the key(s) will be detached from this computer and you will be able to transfer it(them) only to that very computer, ID-file from which your have selected!

Save your transfer file to any directory on the computer.

Copy this h2h-file to the recipient computer.

3. Activating transfer file on recipient Launch kActivation utility on the recipient computer, select TRANSFER LICENSE menu item and click Apply Transfer File button.

Then select h2h-file from resource computer.

Activation process usually takes a minute or so. When activation completed you get this message:

If activation is taking too much time or you got any error while<br>transferring, please, do not hesitate to contact us through [14]Personal transferring, please, do not hesitate to contact us through [14]Personal<br>Cabinet or by email [15]support@ascon.net.<br>Please, describe your trouble in details and attach proper screenshots. Do not<br>forget to state your activa

 Recover License Your computer should have Internet connection for this way of activation.

NOTE! If you use proxy-server for Internet connection, please, use SETTINGS menu item to configure your connection parameters.

Launch kActivation utility on the computer where KOMPAS-3D/KOMPAS-3D Home is to be restored and select RECOVER LICENSE menu item.

Enter your [16]activation code and click NEXT button:

Mind that NEXT button is disabled till correct activation code is entered.

Make sure that you are going to restore that very license you wanted and click Restore button:

Mind that you can recover only license that has been activated on this very computer previously. License generated for some other computer can not be restored on this one. In this case you should use [17]Transfer License option.

License recovery usually takes a minute or so. When recovery completed you get this message:

If recovery process is taking too much time or you got any error while restoring license, please, do not hesitate to contact us through [18]Personal Cabinet or by email [19]support@ascon.net. Please, describe your trouble in details and attach proper screenshots. Do not

forget to state your activation code.

Activation by e-mail Use this way of activation only if your computer has no Internet connection.

NOTE! We receive and answer your requests only within working days from 10am till 7pm (Moscow Time).

Activation by e-mail is implemented in 2 stages: create license request file and send it to our License Service Team at

first then activate response file recieved from our License Service Team

 1. Creating request file Launch kActivation utility on the computer where KOMPAS-3D/KOMPAS-3D Home is to be activated and select ACTIVATION BY E-MAIL menu item.

Enter your [20]activation code and click NEXT button:

Fill in registration form (First Name, Last Name and E-mail are required) and click NEXT button:

In Distributor field, please, state name of Online/Offline store where you have purchased ASCON software or distributor name. If you don't know account number, please, leave this field empty.

Save your request file (\*.act) to any directory on the computer.

Send this request file (\*.act) by e-mail to ASCON License Service Team ([21]activate@ascon.ru):

Please, mind that we receive and answer your requests only within working days from 10am till 7pm (Moscow Time).

 2. Response file activating Save response file (\*.v2c) recieved from ASCON License Service Team to any directory on your computer.

Launch kActivation utility on the computer where request file has been created and select ACTIVATION BY E-MAIL menu item.

Click Apply Activation File button and select received response file (\*.v2c).

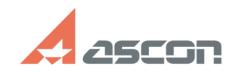

## **Sentinel SL licensing keys activati[..] Canadia Communist Communist Communist Communist Communist Communist Communist Communist Communist Communist Communist Communist Communist Communist Communist Communist Communist C**

Activation process usually takes a minute or so. When activation completed you get this message:

If you face any error while activating your license, please, do not hesitate<br>to contact us through [22]Personal Cabinet or by email [23]support@ascon.net.<br>Please, describe your trouble in details and attach proper screensh

- [1] http://localhost:1947/diag.html
- 
- [2] http://sd.ascon.ru/otrs/public.pl?Action=PublicFAQZoom;ItemID=484 [3] https://sd7.ascon.ru/Public/Utils/Sentinel%20HASP/kActivation/kActivation.zip [4] #Online
- 
- 
- 
- 
- [5] #Rehost<br>[6] #Recovery<br>[7] #Offline<br>[7] http://sd.ascon.ru/otrs/public.pl?Action=PublicFAQZoom;ItemID=708<br>[9] http://sd.ascon.ru/cust/
- 
- 
- [11] mailto:support@ascon.net [12] http://sd.ascon.ru/otrs/public.pl?Action=PublicFAQZoom;ItemID=484 [13] http://sd.ascon.ru/otrs/public.pl?Action=PublicFAQZoom;ItemID=1084
- 
- [14] http://sd.ascon.ru/cust/ [15] mailto:support@ascon.net
- [16] http://sd.ascon.ru/otrs/public.pl?Action=PublicFAQZoom;ItemID=708
- 
- 
- 
- [17] #Rehost<br>[18] http://sd.ascon.ru/cust/<br>[19] http://sd.ascon.ru/otrs/public.pl?Action=PublicFAQZoom;ItemID=708<br>[20] http://sd.ascon.ru/otrs/public.pl?Action=PublicFAQZoom;ItemID=708<br>[21] mailto:activate@ascon.ru<br>[22] ht
- 
- 
- [23] mailto:support@ascon.net